# Displaying the Active Layer Set Control on the Toolbar or in the ALDO

Reference Number: **KB-03122** Last Modified: **July 20, 2021** 

## **QUESTION**

I'm used to seeing the Active Layer Set Control on the toolbar as it allows me to quickly switch between layer sets. How can I display this on my toolbar again?

#### **ANSWER**

The Active Layer Set Control can be displayed on the toolbar by first accessing the Toolbar Customization dialog and enabling the Active Layer Set Control toolbar.

Additionally, you can toggle the Layer Set Control within the Active Layer Display Options (ALDO) side window for ease of access.

**Note:** We highly recommend utilizing <u>Saved Plan Views</u> (<a href="https://www.chiefarchitect.com/search/?default\_tab=all&q=saved+plan+views">https://www.chiefarchitect.com/search/?default\_tab=all&q=saved+plan+views</a>). Saved Plan Views allow you to switch between Layer Sets, Default Sets, the Reference Display, and other settings, all with a single click.

### To display the Active Layer Set Control on the Toolbar

1. Starting from a plan view, navigate to Tools> Toolbars and Hotkeys> Customize

**Toolbars** 🙀 from the menu.

- 2. On the Toolbar panel of the **Toolbar Customization** dialog, focus on the Active Layer Set Control Toolbar located towards the top.
- 3. Click to place a checkmark in your desired columns to display the Active Layer Set Control for each type of view listed.

For example, you can choose to display the Active Layer Set Control in **Plan** views, **Elevation** views, etc.

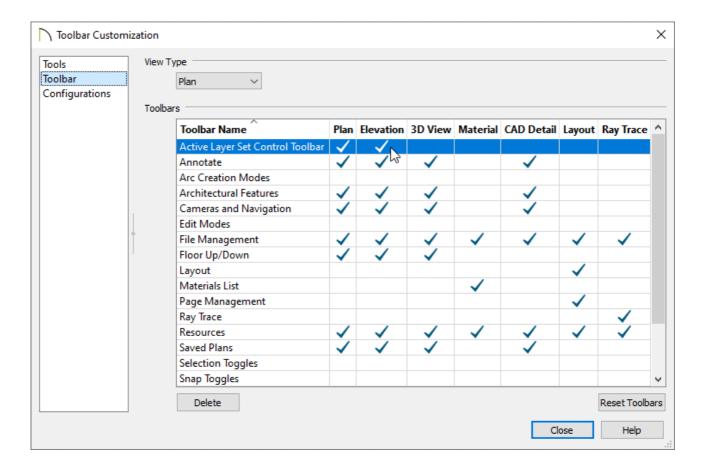

If the toolbar above is not listed in your program, please refer to the "Customizing Toolbars" resource in the <u>Related Articles</u> section below to learn how to create a custom toolbar consisting of the Active Layer Set Control.

4. Once you're finished making your desired changes, click **Close** to close the dialog.

# To toggle the Layer Set Control in the Active Layer Display Options (ALDO)

- 1. Navigate to **View> Active Layer Display Options (ST)** to turn on the ALDO if it's not already displayed.
- 2. At the bottom of the side window, select the **Settings** cog wheel and click on the **Layer Set Control** option to toggle it on.

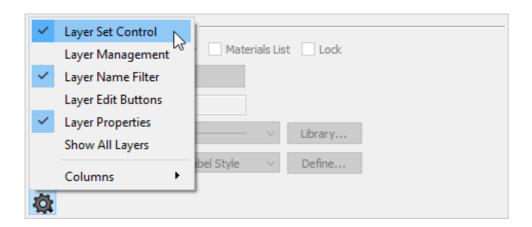

3. The Layer Set Control will now display at the top of the Active Layer Display Options side window.

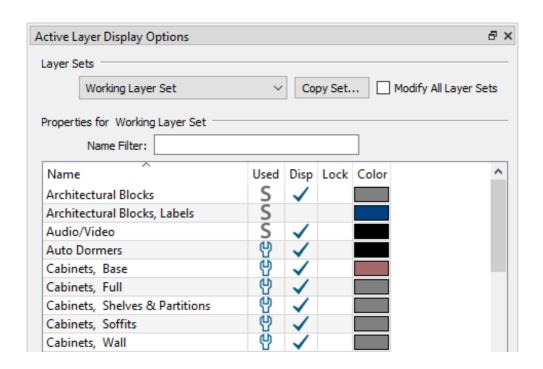

- <u>⁴ Customizing Hotkeys (/support/article/KB-00238/customizing-hotkeys.html)</u>
- Customizing Toolbars (/support/article/KB-00811/customizing-toolbars.html)
- **<u>Understanding Layer Sets (/support/article/KB-00765/understanding-layer-sets.html)</u></del>**

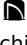

(https://chieftalk.chiefarchitect.com/)

(/blog/)

(https://www.facebook.com/ChiefArchitect)

O

(https://www.youtube.com/user/ChiefArchitectInc)

0

(https://www.instagram.com/chiefarchitect/)

(https://www.houzz.com/pro/chiefarchitect/)

**@** 

(https://www.pinterest.com/chiefarchitect/)

208-292-3400 (tel:+1-208-292-3400)

© 2000–2025 Chief Architect, Inc.

Terms of Use (/company/terms.html)

Privacy Policy (/company/privacy.html)